# Welkom

#### bij de Televersal Group

**The Netherlands** 

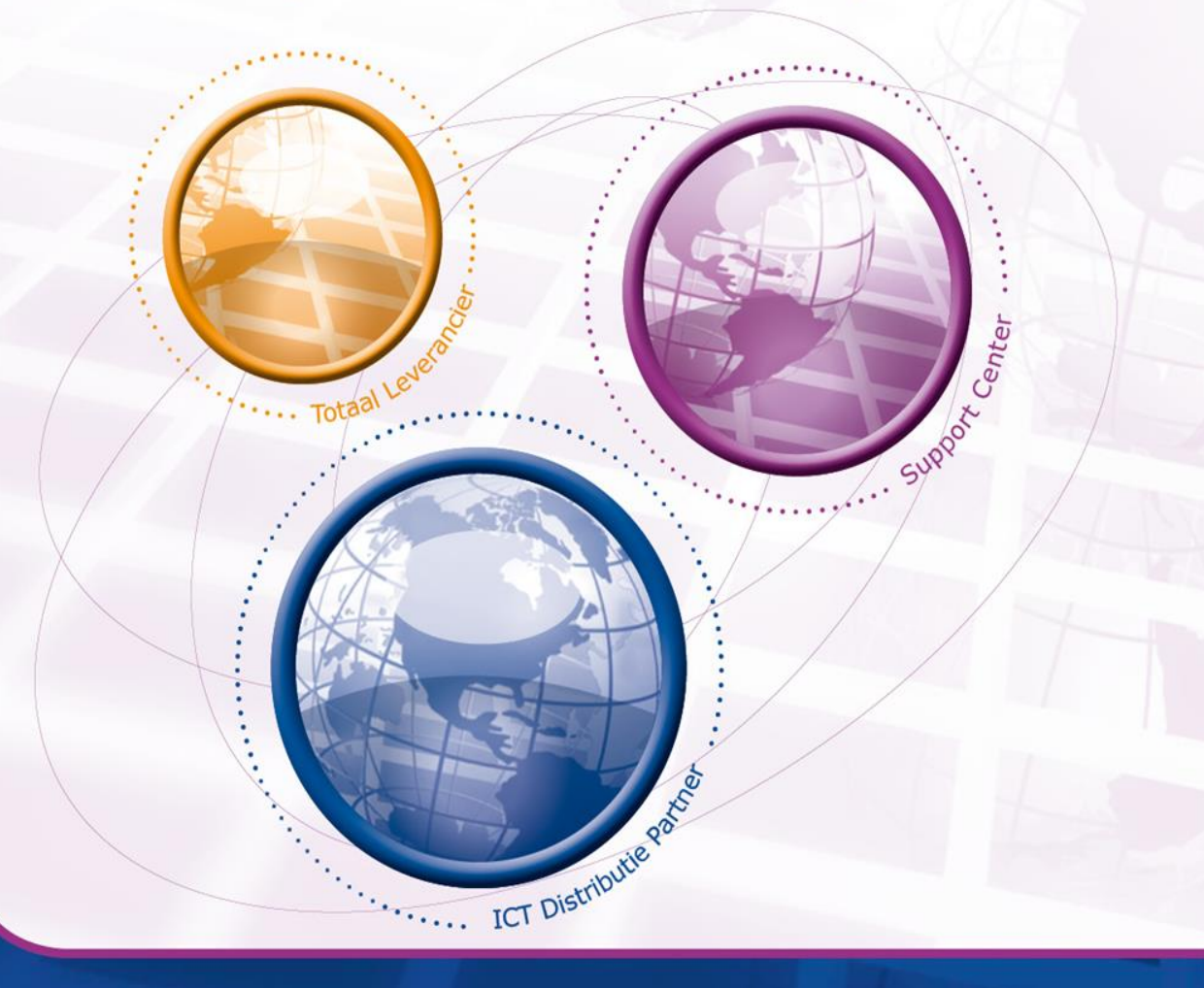

televersal BV

Nedervonder 19 Oisterwijk

**Belgium** 

 $\mathcal{I}$ televersal **TopTel BVBA** 

Z3. Doornveld 154 B-1731 Zellik

#### www.televersalgroup.com

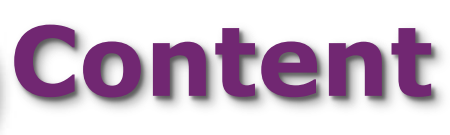

Connecting Gigaset N510 IP Pro

- General Information
- Hipath 3000 Configuration
	- Settings Hipath 3000
- OSO MX V3 configuration
	- Settings OSO MX V3
- Gigaset N510 IP Pro configuration
	- Settings Gigaset N510 IP Pro
- **Troubleshooting**

telever

– Making a wireshark capture

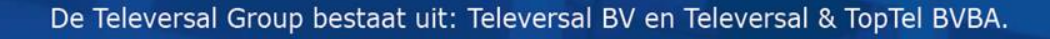

## **General information**

- Components used
	- Hipath 3000 v8
	- Hipath HG1500 V8
	- Hipath Comscendo licenses
	- Gigaset N510 IP Pro base station
	- Gigaset Handset devices
- Maximum configuration:
	- Max. 6 handsets connected to the N510 IP Pro
	- Max. 6 configured SIP accounts in the N510 IP Pro (6 Hipath comscendo client licenses needed)
	- Max. 4 simultaneous calls (4 Hipath HG1500 B-channel licenses needed)

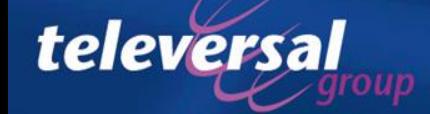

## **General information**

Overview of the supported features

- Compatible with Gigaset's wide range of DECT handsets
- Desktop or wall mountable
- Integrated power over Ethernet (POE class 1)
- Caller ID for incoming and outgoing calls
- Missed and dialled call lists
- Call transfer using the "R" button
- Vlan tagging supported
- Recommended handsets
	- C59H, C610H, SL78H, S79H, SL400H and S810H

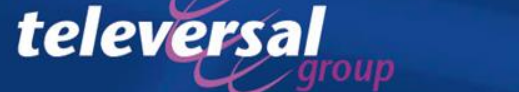

## **Hipath 3000 configuration**

- Create the extension numbers
- Configure one of the HG1500 modules as gatekeeper
- Set the flag "enable gateway resources" for at least one of the HG1500 modules
- Define the SIP users
- Setup user security
- Check the number of available comscendo licenses

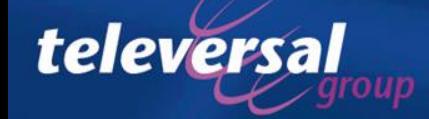

#### Create the extension numbers

• Create extension numbers on ports where no hardware is assigned to.

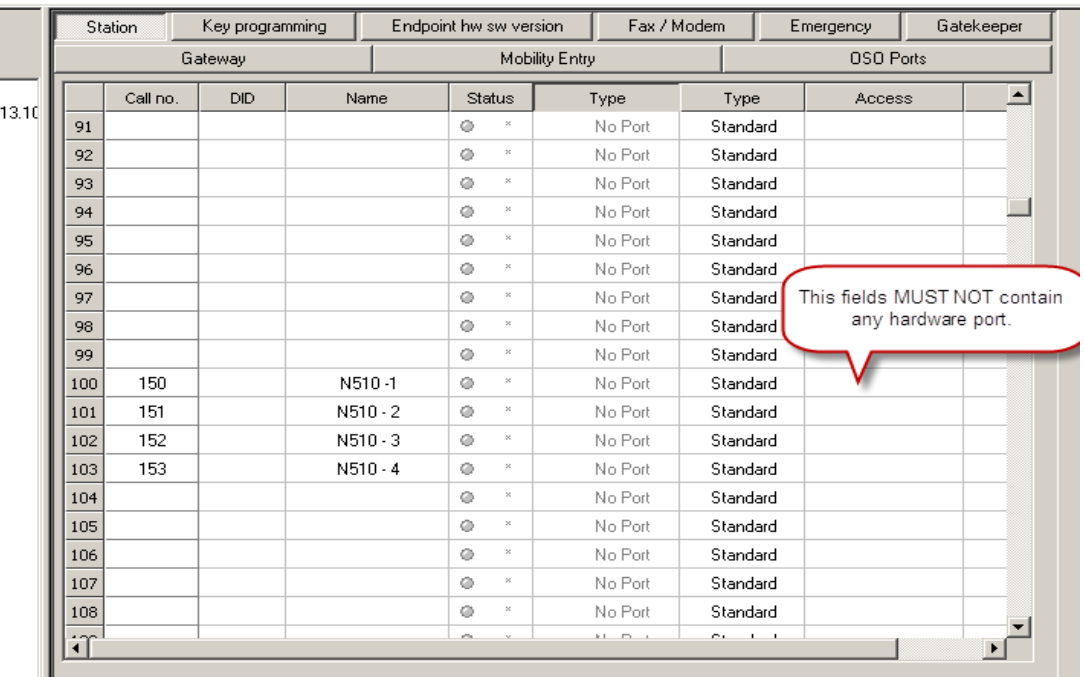

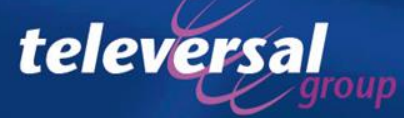

#### Define SIP users

- Select one HG1500 module as "gatekeeper"
- Make sure gateway resources are enabled for at least one HG1500

#### Set the created ports to "SIP Client"

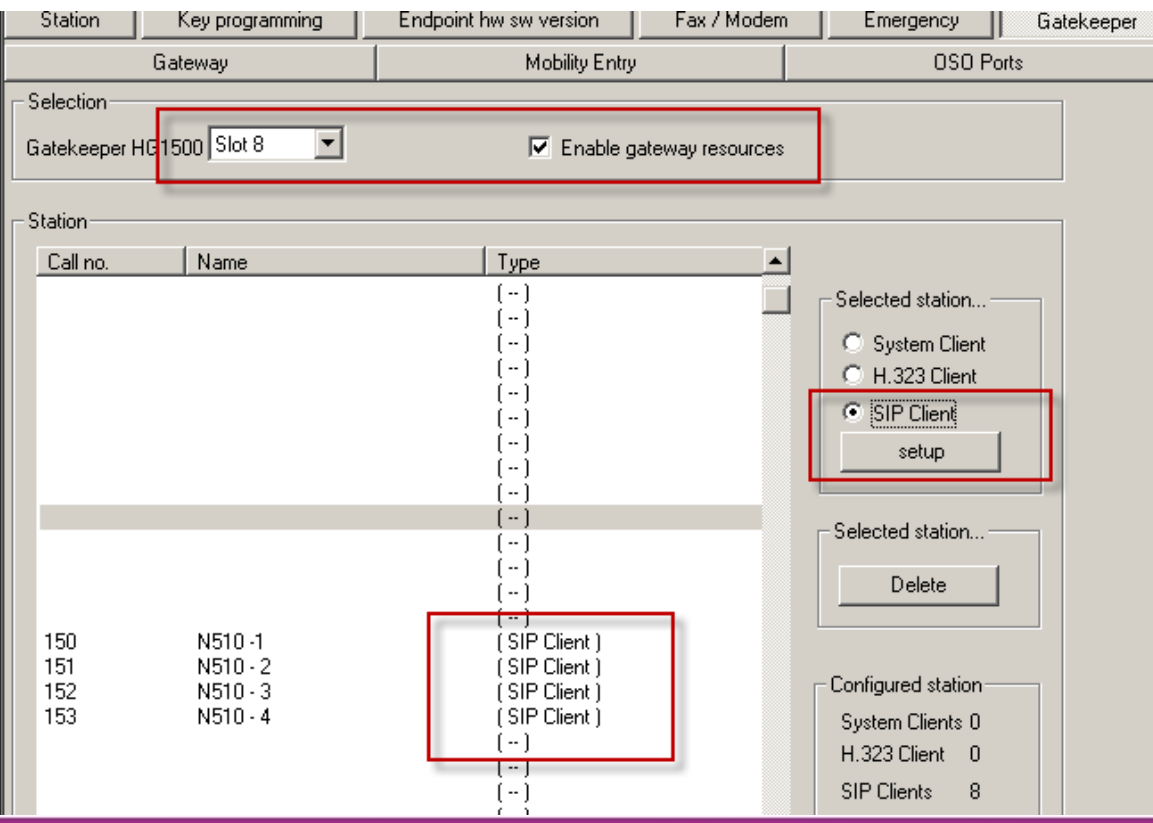

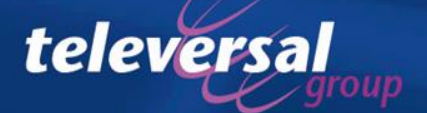

#### Setup user Security

Always setup user security

Sta

G

televersal

Make sure you choose strong passwords

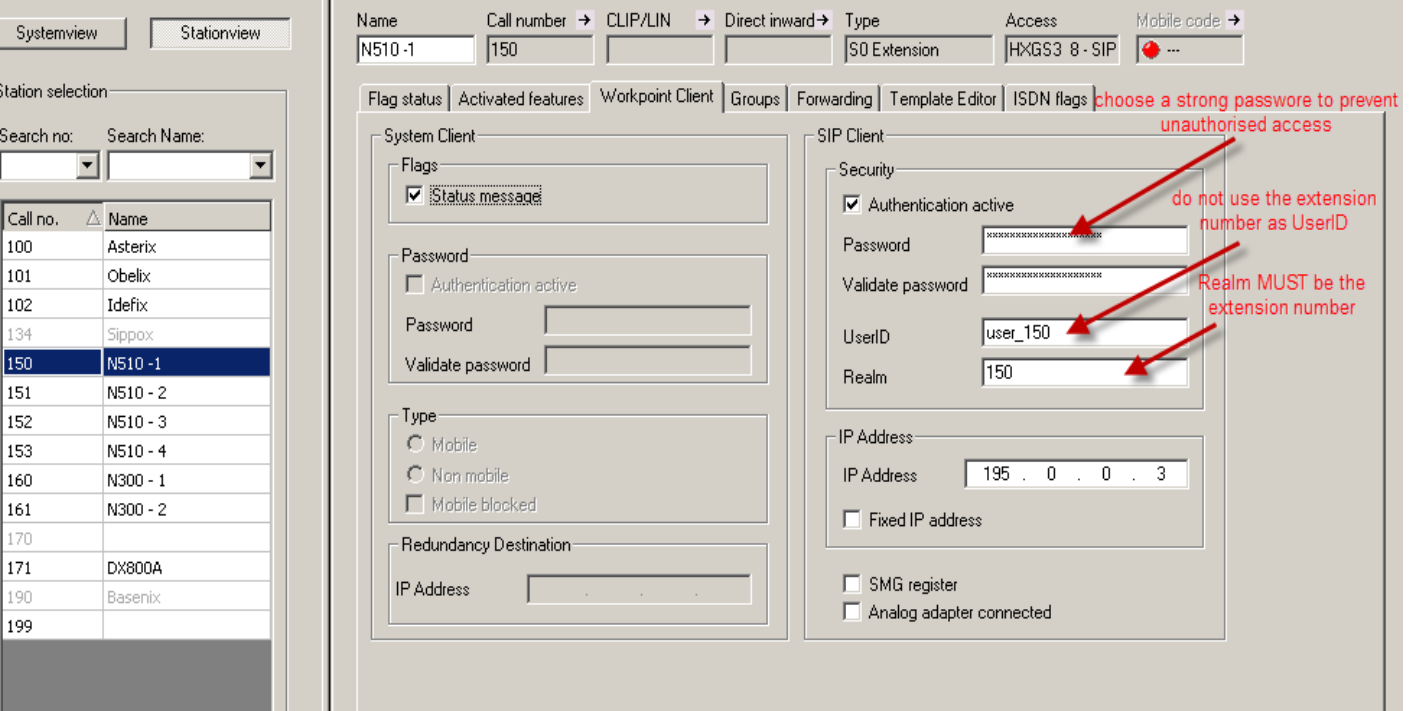

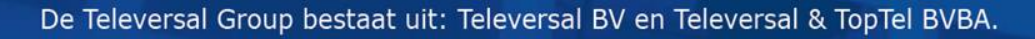

## Check the availability of Comscendo licenses

• A Hipath Comscendo license is needed for each IP workpoint

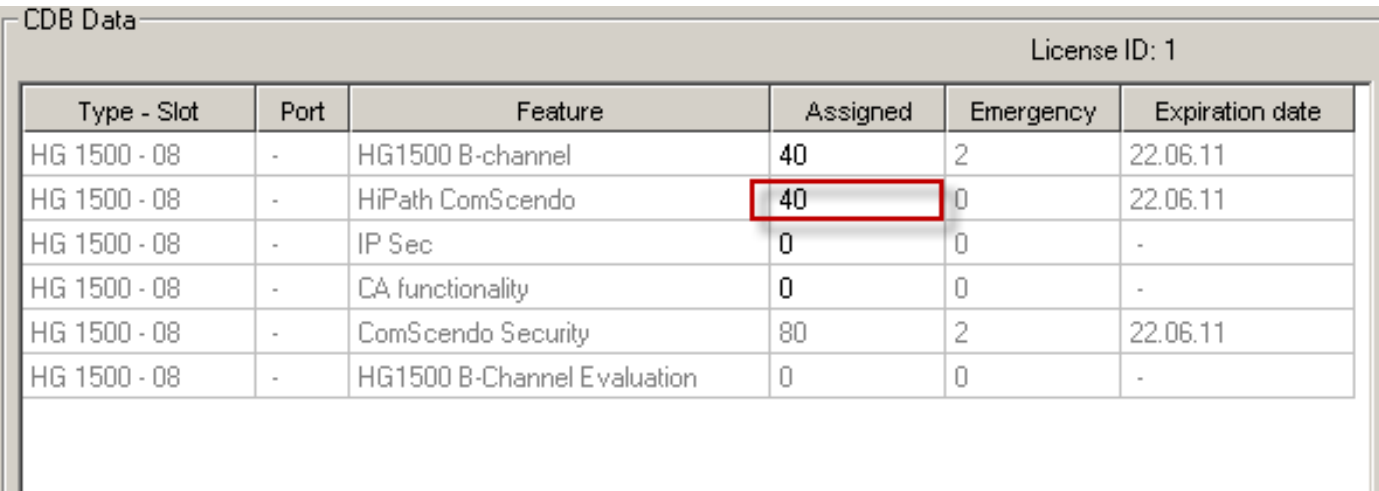

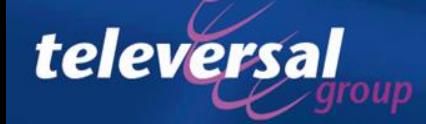

## **OSO MX V3 Configuration**

SIP clients are set-up in the "IP Telephones" setup wizard

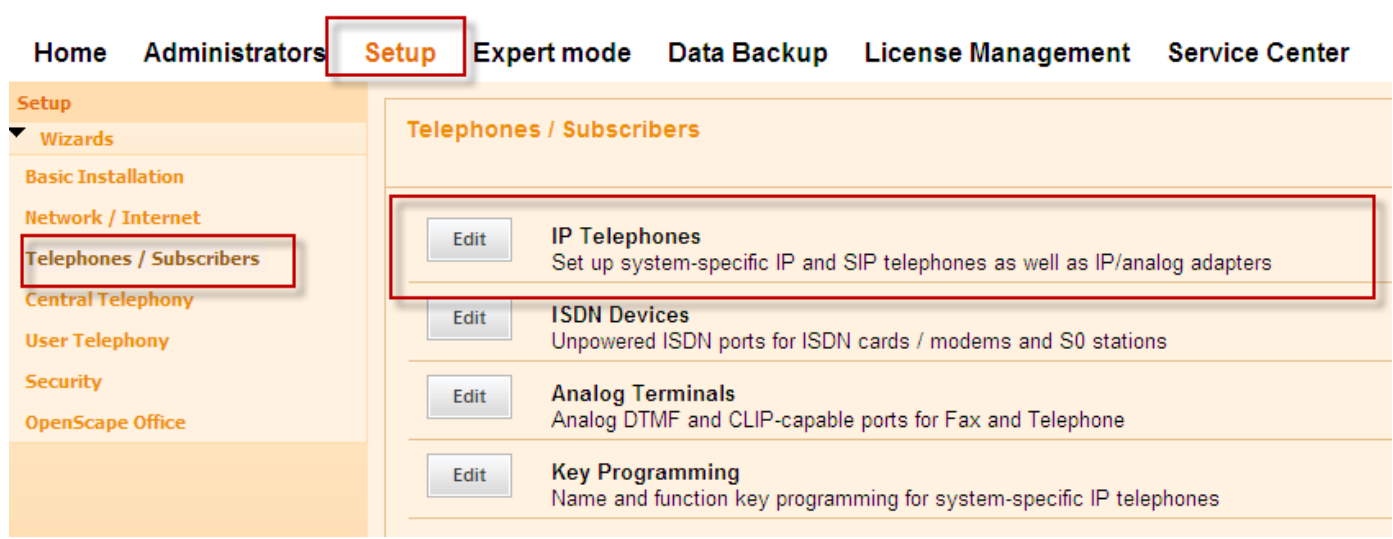

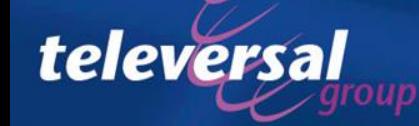

### Setup SIP clients

- Assign a name and number for each sip client
- Assing a license to each sip client

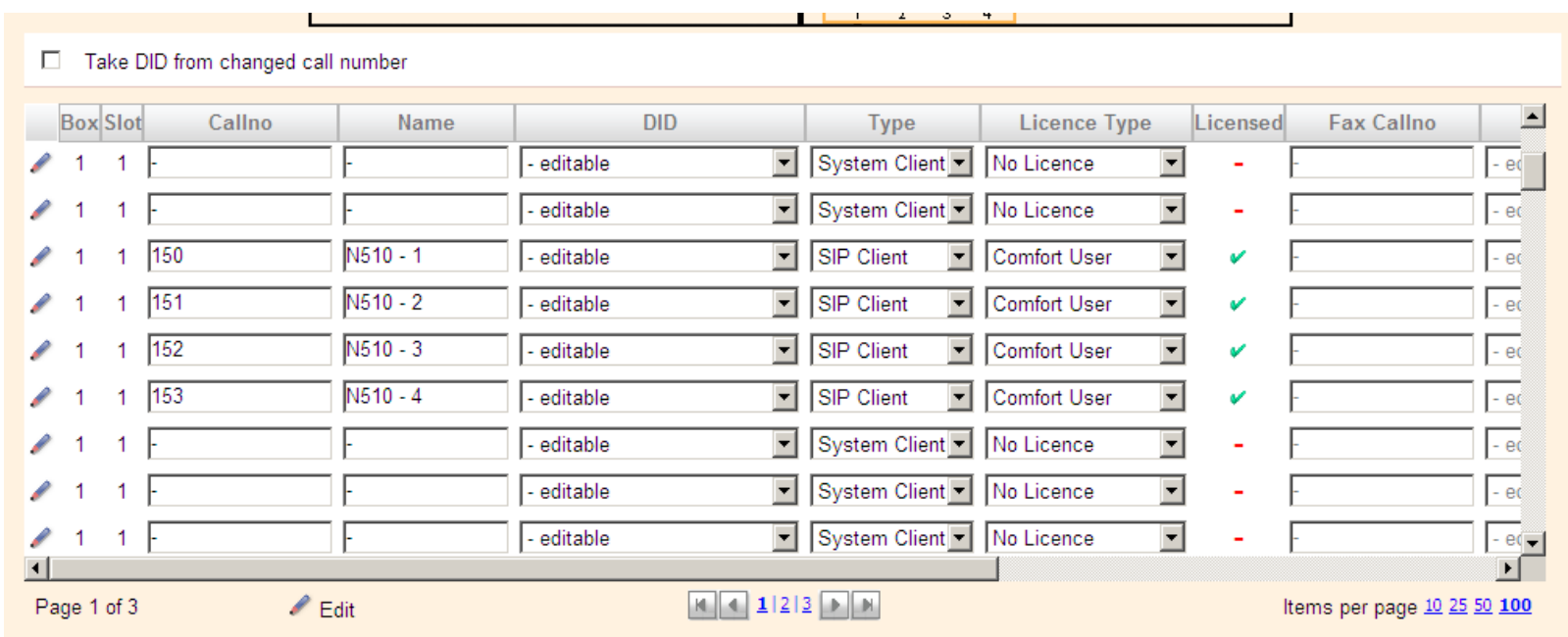

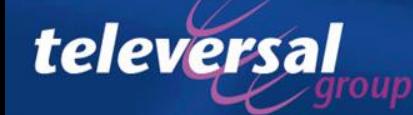

## Set security

Setup a strong username and password for each extension

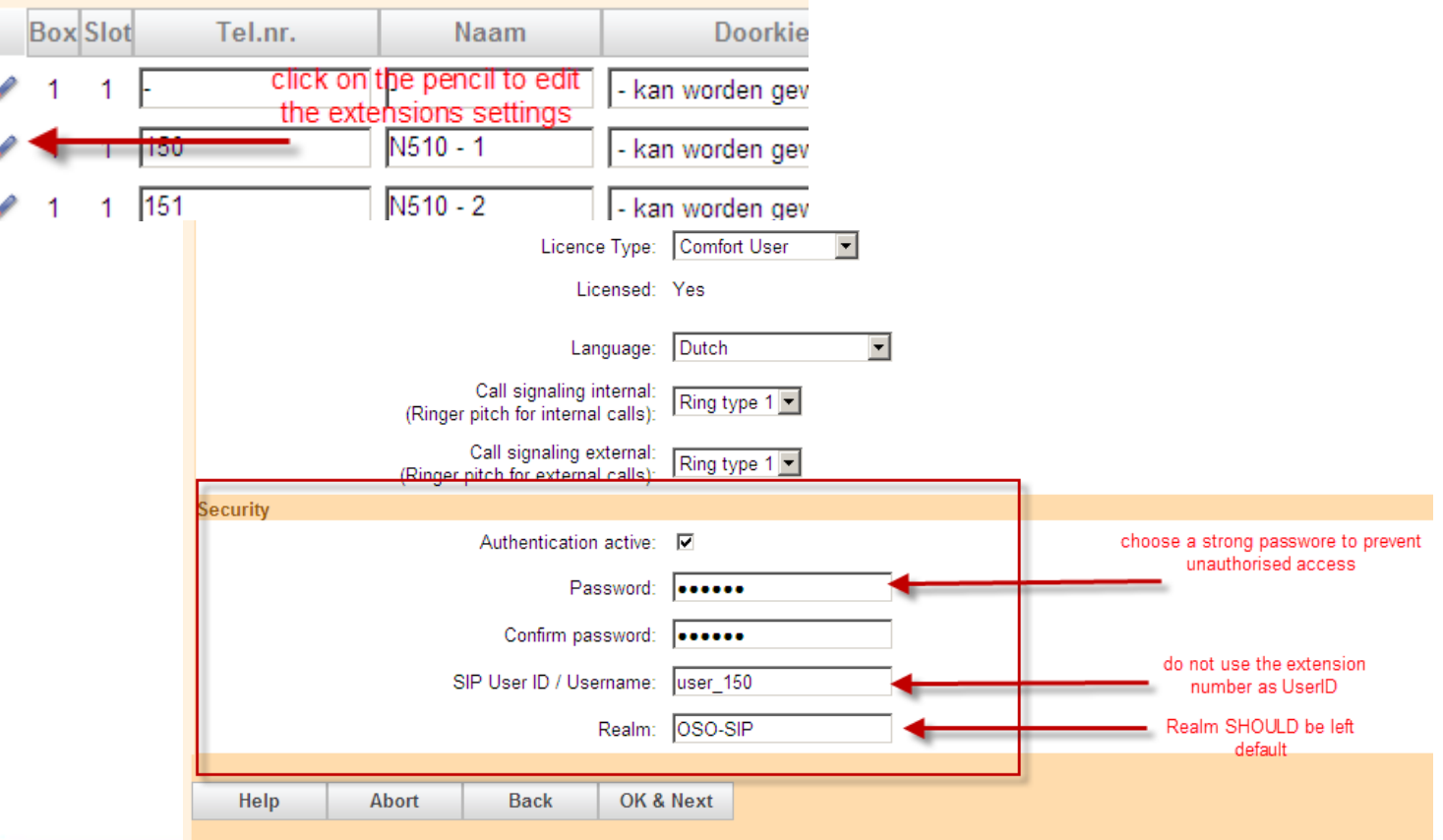

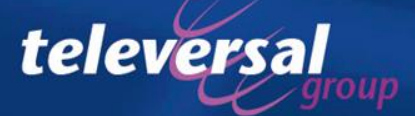

## **Gigaset N510 IP Pro Configuration**

- Create an IP connection for each user
- Setup the designed codecs
- Assign an extension to each handset
- Configure the advanced VOIP Settings

![](_page_12_Picture_5.jpeg)

#### Create an IP connection

- Login to the N510 IP Pro (default PIN: 0000)
	- **-** Click "Settings"
	- Click "Telehphony"
	- Click on the "Edit" button behind one of the unused IP connections

![](_page_13_Picture_51.jpeg)

![](_page_13_Picture_6.jpeg)

#### IP connection settings

• First set the basic settings and click "Show Advanced Settings" for further options.

![](_page_14_Figure_2.jpeg)

![](_page_14_Picture_3.jpeg)

## Advanced settings

- Set the IP Address of the HG1500 or OSO as "domain" "proxy-server" and "registration server"
- Leave all other settings unchanged and press "Set"

![](_page_15_Picture_80.jpeg)

Repeat the last 2 steps for all the extensions you wich to register at the N510 IP Pro basestation.

![](_page_15_Picture_5.jpeg)

#### Setup the codecs

- Set the codec for each extension number according to the settings in the HG1500/OSO
- Note that codecs G.722 and G.726 are NOT supported by the HG1500 and OSO, but can be used in HG1500/OSO enviroments. E.g. Openstage phones do support

the G.722 codec.

![](_page_16_Picture_67.jpeg)

![](_page_16_Picture_5.jpeg)

#### Assign the numbers to a handset.

![](_page_17_Figure_1.jpeg)

![](_page_17_Picture_2.jpeg)

### Set the advanced VoIP setting as shown in the screenshot

![](_page_18_Picture_16.jpeg)

![](_page_18_Picture_2.jpeg)

## **Troubleshooting**

- Activating the online RPCap deamon on the HG1500
- Activating the online RPCap deamon on the OSO
- Starting the wireshark capture
- Analyzing the wireshark capture
- Creating a problem report for expert analysis.

![](_page_19_Picture_6.jpeg)

## HG1500 online Rpcap deamon

- Go to "maintenance"  $\rightarrow$  "Traces"
- Click on the rpcap Deamon
- Press "Apply" without changing the settings
- Click "OK" in the popup message
- The rpcap Deamon is now started

![](_page_20_Picture_70.jpeg)

![](_page_20_Picture_7.jpeg)

## OSO MX online rpcap Deamon

- Login as a user with expert rights
- Click on "Expert Mode"
- Go to "Maintenance"  $\rightarrow$  "Traces"
- Click on the "rpcap Deamon", leave all settings unchanged and click "Apply".

![](_page_21_Picture_63.jpeg)

![](_page_21_Picture_6.jpeg)

## Settings in Wireshark

![](_page_22_Picture_1.jpeg)

- Wireshark is a free network protocol analyzer that can be downloaded from [http://www.wireshark.org](http://www.wireshark.org/)
- Wireshark uses WinPcap as the driver to capture network traffice. This WinPcap driver is included in the installer package
- In Wireshark you must define the rpcap deamon interface of the HG1500/OSO as capture interface
- The interface format for the HG1500 is always
	- Rpcap://IP-ADDRESS/emac0
	- IP-ADDRESS must be the ipadress of the HG1500's LAN1 port
	- EMAC0 is the LAN1 port of the HG1500
- The interface format for the OSO is
	- Rpcap://IP-ADDRESS/INT-NAME
	- IP-ADDRESS must be the LAN ipadress of the OSO
	- INT-NAME is the name of the interface you wish to capute packages from
		- ETH1 is the OSO's WAN port
		- ETH2 is the OSO's LAN port

![](_page_22_Picture_15.jpeg)

### Starting wireshark

- Start wireshark
- In the "capture" menu select "options"

![](_page_23_Picture_28.jpeg)

![](_page_23_Picture_4.jpeg)

## Setting capture options

- Set the rpcap interface of the HG1500/OSO as local capture interface
- Disable the "name resolution" flags
- Press "start" to start the capture

![](_page_24_Picture_55.jpeg)

![](_page_24_Picture_5.jpeg)

### Analyzing the capture

- In the capture there should be a "REGISTER" message visible
- The first "REGISTER" is without the authentication header so the response from the HG1500/OSO is "401 UNAUTHORISED"
- The second "REGISTER" should contain the authentication information
- If the username and password are configured right the HG1500/OSO should respond with "200 OK"
- The extension is now registered

![](_page_25_Picture_115.jpeg)

• If the username or password is incorrect, the N510 will try to register for 3 times

telever

![](_page_25_Picture_116.jpeg)

![](_page_25_Picture_9.jpeg)

## If all else fails……..

- We'll be available to help you out
- If you cannot get it working with this manual, contact us at
	- Televersal Support Center 0900-2020173 [TSC@Televersalgroup.com](mailto:TSC@Televersalgroup.com)
- Make sure before contacting us
	- The latest software versions are used in all components
	- Traces are available
	- Remote access is possible via Teamviewer

![](_page_26_Picture_8.jpeg)